# **Tiktok Clone User Manual**

## **About the Tiktok Clone**

This is a full-stack application inspired by Tiktok's video-sharing feature. Unlike the actual Tiktok application, the clone only allows liking and commenting on a video, uploading a video, following a user, and checking another user's profile. The application was built using Angular for the front-end, NodeJS for the back-end, MySQL and Redis for the data stores, and socket.IO for real-time web. It was developed by Axela Krizcheev Cabalhug during the Saperium Internship Program in 2021.

### **Landing Page**

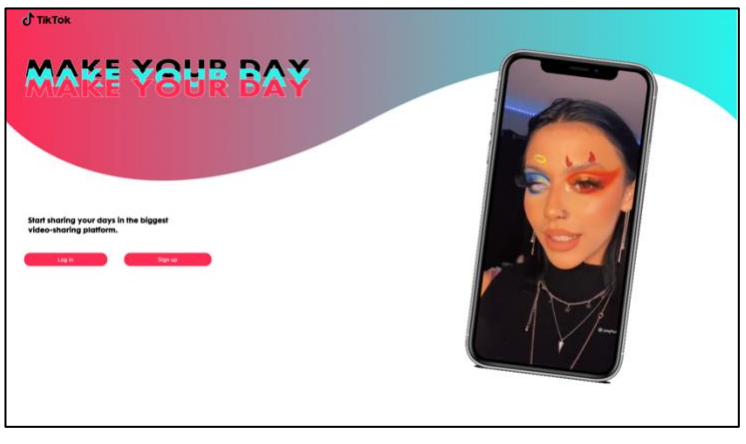

When you first open the web application, you're shown the Landing page. Here you are shown the Log In and Sign Up button. In order to use the web application, a nonregistered user needs to create an account first while a registered user needs to log in.

# **Signing Up Page**

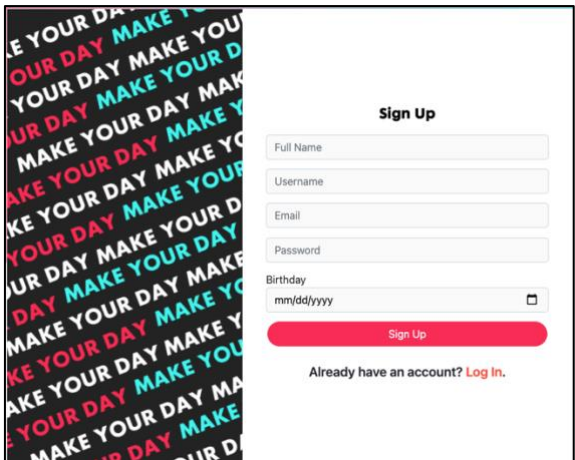

To create your own account, click the 'Sign Up' button that is shown in the web application's landing page. This will take you to the signup page where you can fill up a form to create your account.

To successfully create an account, your username and email must be unique, and your age must be above 12 years old. Once all the information entered is valid, click on the signup button. You will then be redirected to the dashboard.

#### **Log in Page**

To log in, click the 'Log in' button that is shown in the landing page. This will take you to the log in page where you can input your email or username and password. After correctly inputting your account details, click the log in button to be redirected to your dashboard.

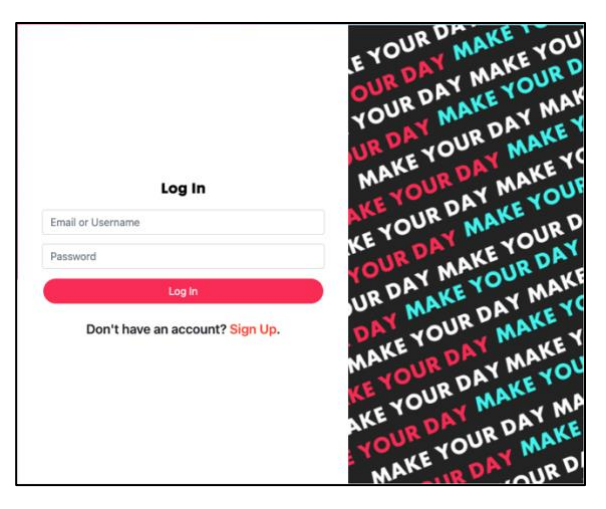

# **Dashboard Page**

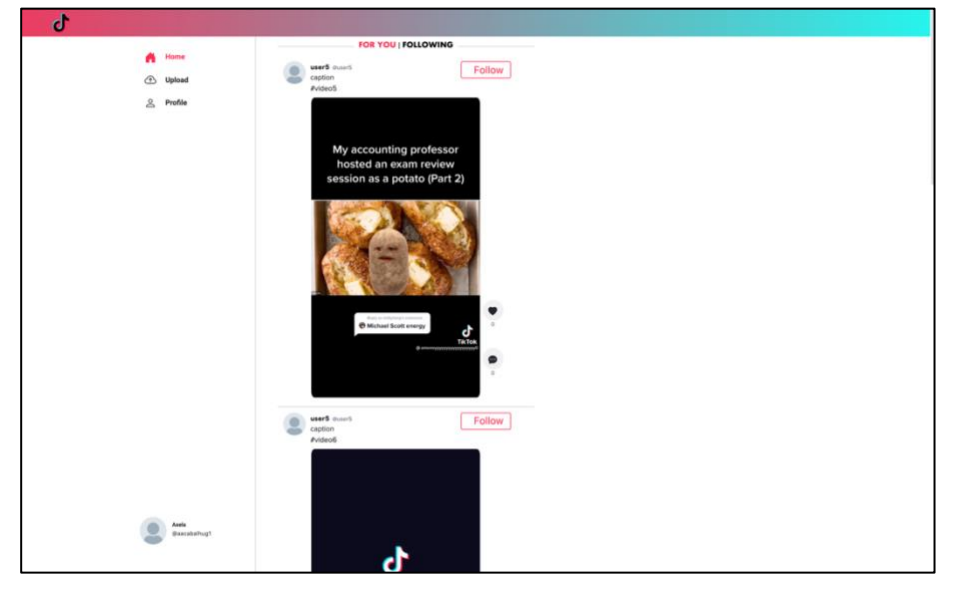

This is the dashboard page where you can see the videos uploaded by other users. You can also proceed to the Upload page to upload your own videos and the Profile page to check out details about you.

You can choose to watch videos uploaded by all users in the 'For You' tab or just watch videos uploaded by the users you are following. To check this out, first follow an account by clicking on the follow button on the top right of a video and then click on the 'Following' tab on top of the first video. If you're following user5, your 'Following' page should look like the picture on the right. All of user5's videos will show in the 'Following' tab.

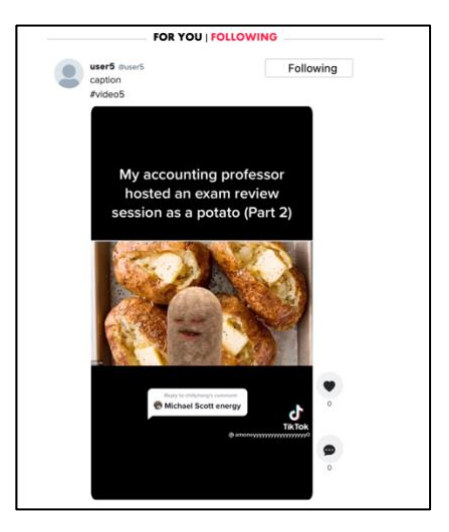

If you enjoyed another user's video, you can show some appreciation by leaving a like on their video or by leaving them a positive comment.

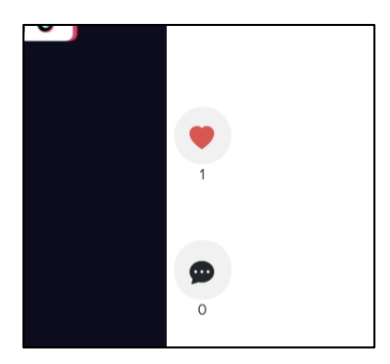

Clicking a black heart button beside a video turns it into a red heart to show that you have liked the video. The number on the bottom of the button shows how many people have liked the video.

If you'd rather leave a comment, just click on the comment button below the heart button and you'll be redirected to the video's page.

# **Video Page**

In this page, you can check out different comments that other users have left for the video. You can also send your own by typing out your comment on the input box on the bottom right and then click 'Post' to have it posted on the comments box of the video.

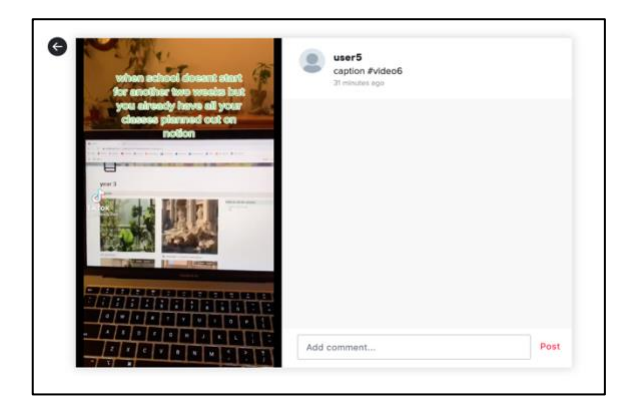

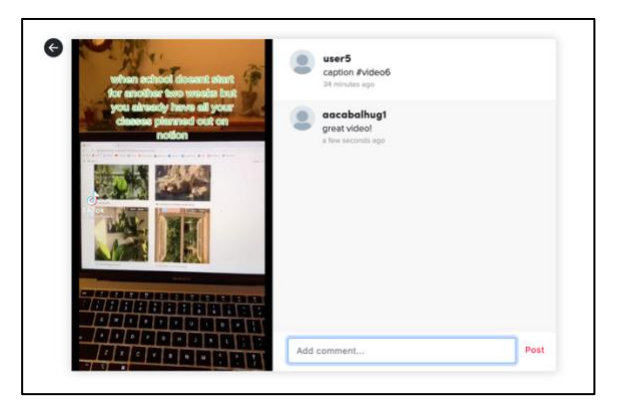

### **Uploading a Video**

When you click on 'Upload' located on the side menu in the dashboard, you will be redirected to the Upload page where you can upload any video that is an mp4 and up to 50mb in size. Once you've chosen a video, caption and tags, you just have to press on the 'Post' button to start sharing the video to the other users.

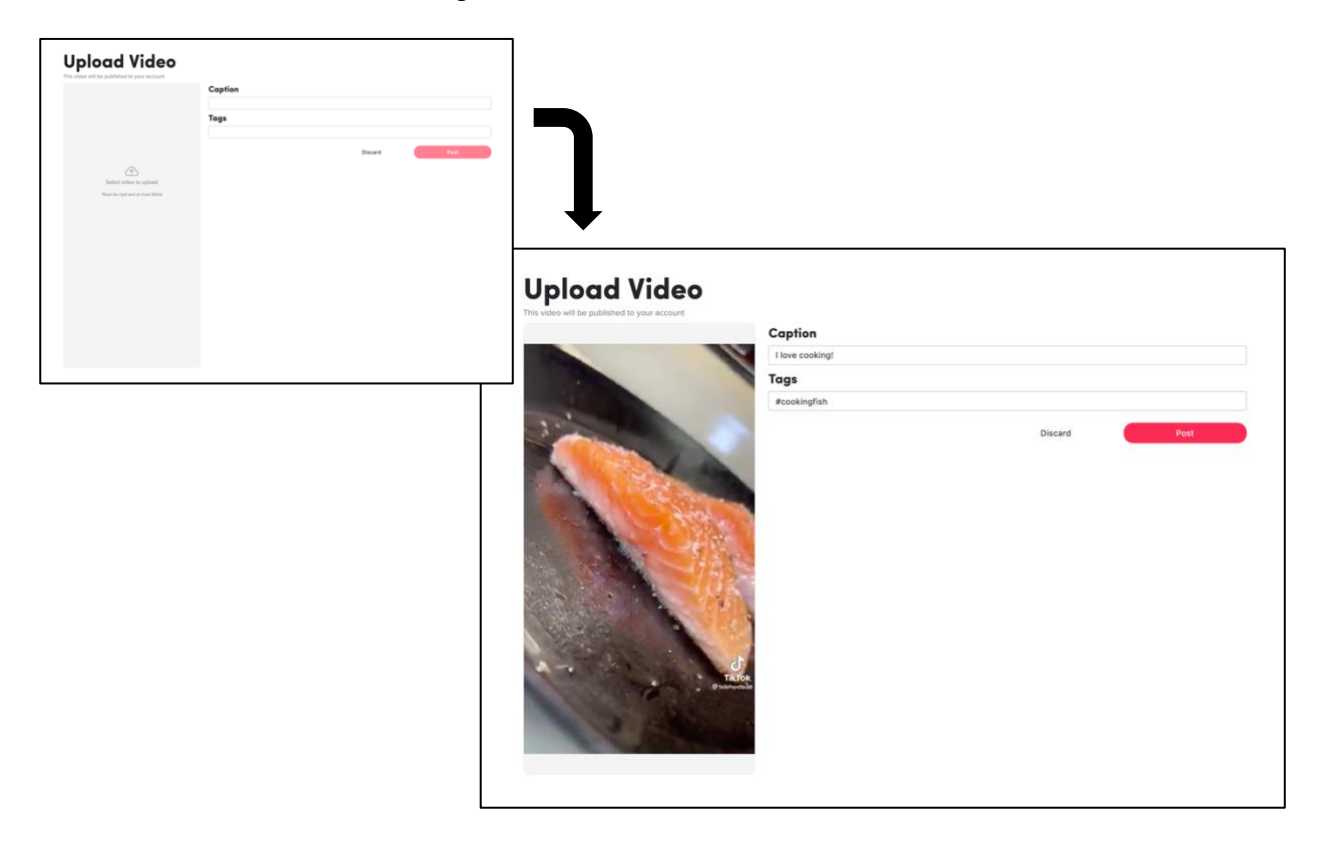

#### **Profile Page**

To check out your profile page, just click the 'Profile' tab on the side menu in the dashboard page. In the profile page, you will see the different videos you've uploaded, your user statistics (number of followers, followings, and videos), your user bio and an 'Edit Profile' button. You can also see the number of likes on your video.

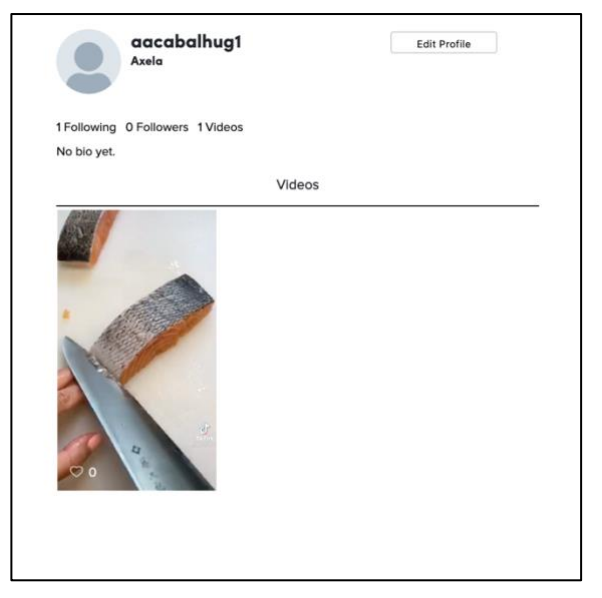

### **Editing Profile**

If you want to change your profile photo, name, username or bio, just click the 'Edit Profile' button that you see in your Profile page. A box will pop up where you can type in your new information or upload a new profile photo. Once you're finished, just click the 'Save changes' button.

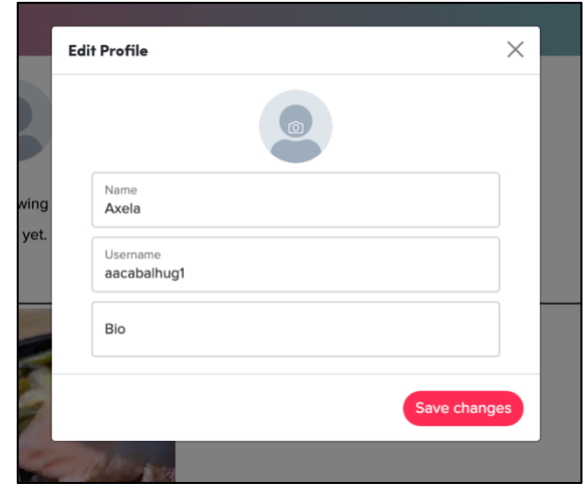

# **Logging Out**

On the bottom left of the side menu, you will see your profile picture, name and username. Click on it and a drop-up menu will show the 'Log Out' button. When you click on it, you will be logged out of your account and will be redirected to the Landing Page.

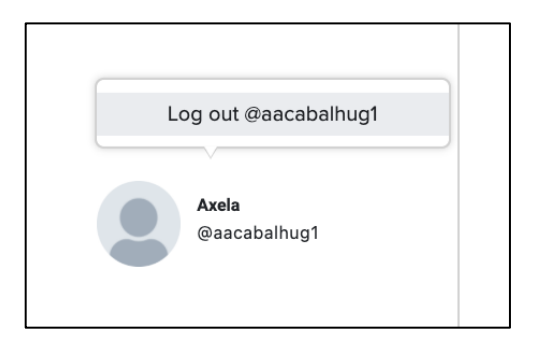